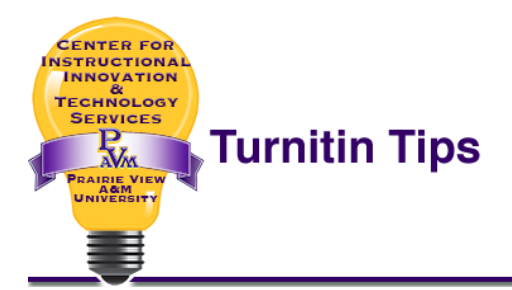

This process is also ideal for submitting papers for students who are not currently enrolled in the class that contains the Turnitin Assignment – and for submitting papers anonymously.

There are 2 key things to remember about this process:

- 1. A Turnitin assignment has to be set up in eCourses first. Our integration does not allow for creating or editing Turnitin assignments at the Turnitin.com website.
- 2. If you've never used Turnitin.com as a PVAMU instructor, you will need to set up your password the first time you log in to Turnitin.com. Go to [https://www.turnitin.com](https://www.turnitin.com/) and click the "*[Log](https://www.turnitin.com/login_page.asp?lang=en_us) In*" link near the top right-hand corner of the page. Use the Forgot your password? Click here. option to set up your password. When prompted for an email address, user your PV email. You may also be asked to set up a password reminder.

Once the Turnitin Assignment is set up and you are successfully logged in to the Turnitin.com website, the rest of the process can be completed using the steps below.

These steps can also be found on the Turnitin.com website at the **[How to Submit via](https://help.turnitin.com/feedback-studio/turnitin-website/instructor/making-a-submission/multiple-file-upload-on-behalf-of-a-student.htm)  [Multiple File Upload](https://help.turnitin.com/feedback-studio/turnitin-website/instructor/making-a-submission/multiple-file-upload-on-behalf-of-a-student.htm)** page.

## **How to Submit Using Multiple File Upload**

1. From the "All Classes" tab, click on the name of the class containing the assignment (see image below).

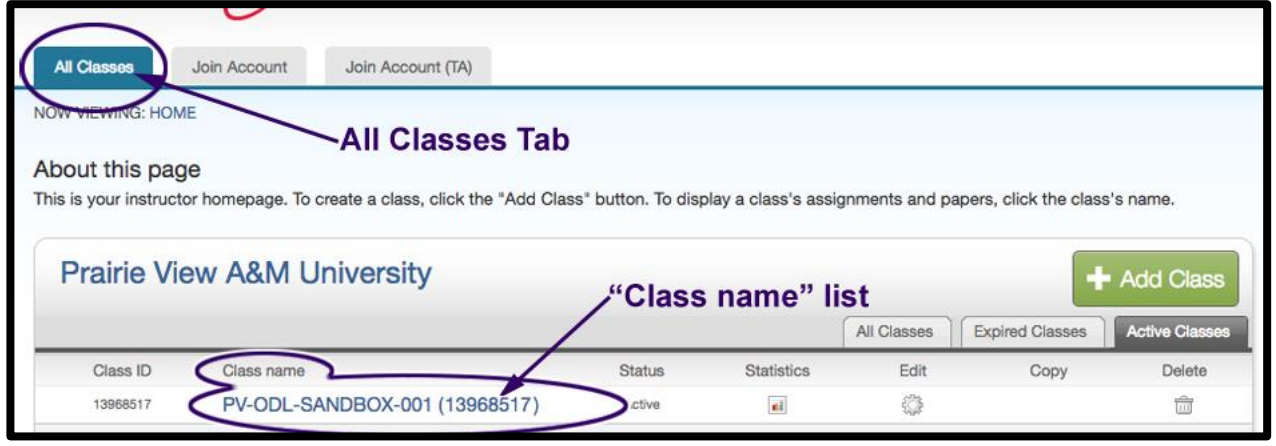

2. Click on the "View" link under the "Actions" column for the assignment to which you want to submit the paper(s) (see image below).

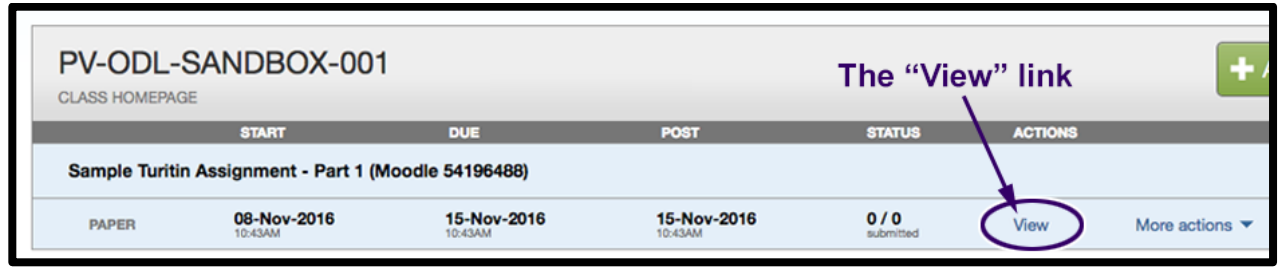

3. Click on the "Submit File" button located on the left-hand side of the screen of the assignment inbox (see image below).

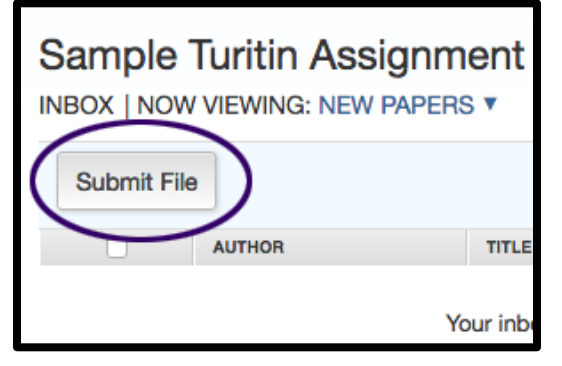

4. Near the top of the submission screen, click on the down arrow to the right of the "**Submit: Single File Upload**" text and select "Multiple File Upload" (see image below).

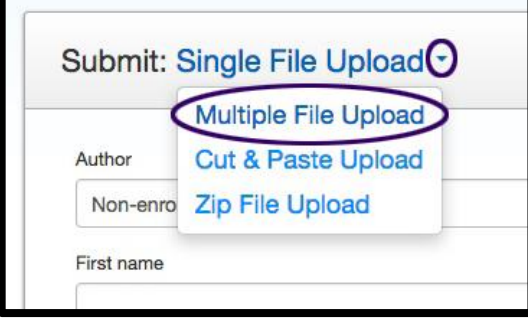

*Note:* There is also an option to upload a zip file. This option is useful if there is a need to upload multiple files at the same time instead of individually.

5. Click the "Browse" button (see image below) and locate the first file on your computer that you want to upload. Click "Open" to select file.

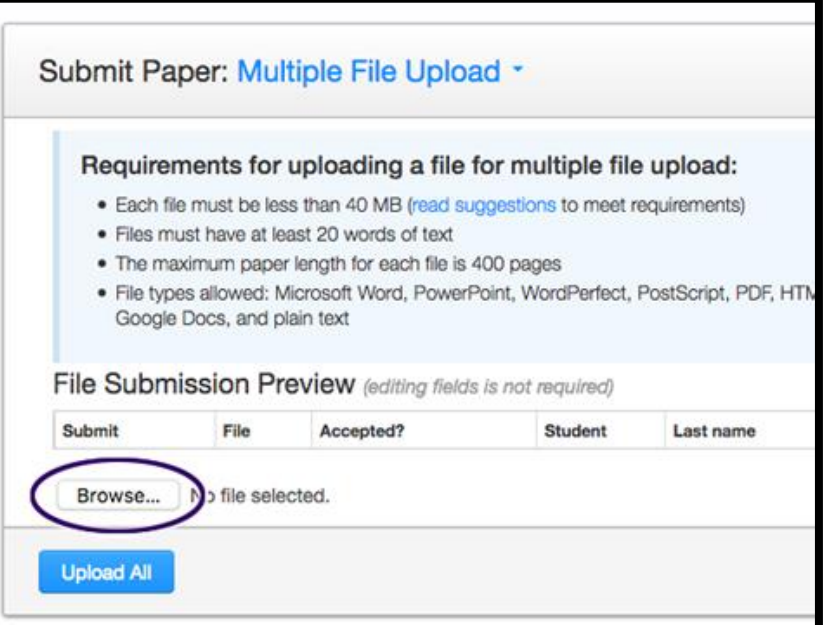

6. Choose the student for whom you would like to upload this file, if applicable, from the drop-down menu under the "Student" column (see image below).

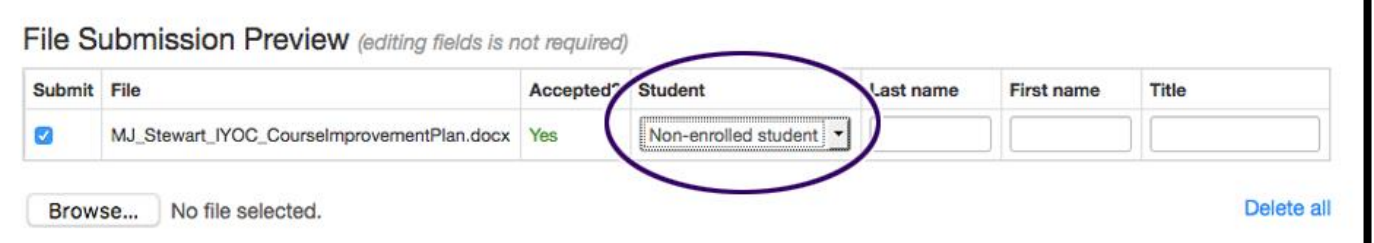

*Note:* If you are uploading a document for a student that is not enrolled in this class, select the "**Non-enrolled student**" option.

- 7. (Optional) Enter in a "Title" for each submission. If no title is entered, the file name will be used as the submission title.
- 8. Repeat steps 5 through 7 above for each additional paper you would like to submit.
- 9. Once you have selected all the papers that you want to submit, click the "**Upload All**" button (see image below).

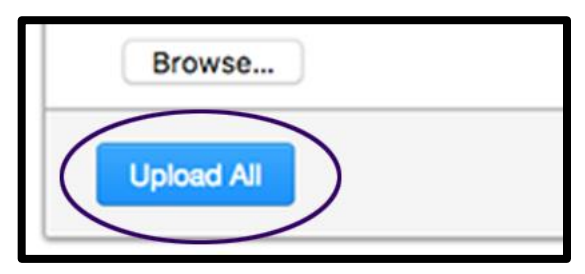

10. Confirm that these are the files you want to submit and click the "**Submit**" button (see image below).

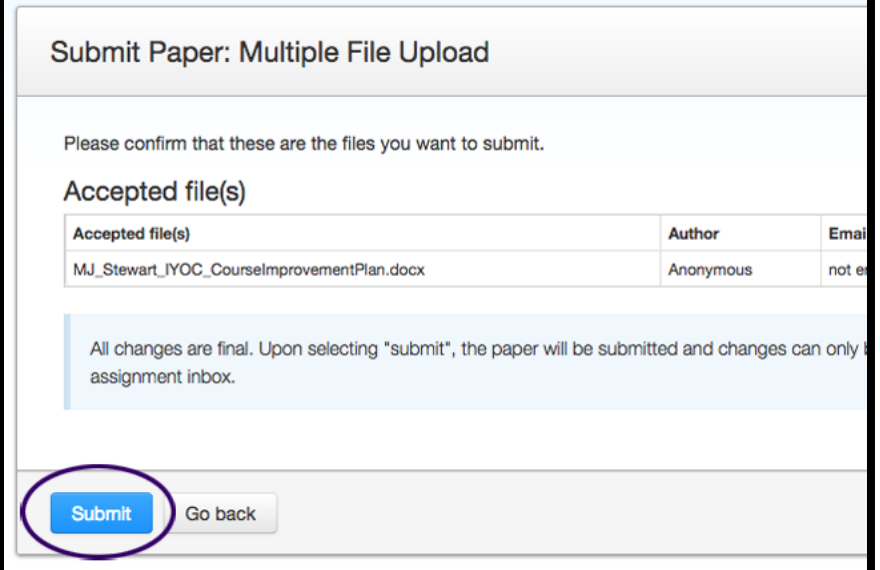

*Note*: If files need to be added or removed, click the "**Go back**" button and repeat the steps 5 - 7.

### **Student Issues**

Students should be instructed on whether or not they should submit their works cited page with the rest of the paper.

Students can contact [ciits@pvamu.edu](mailto:ciits@pvamu.edu) for questions about Turnitin.